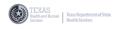

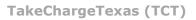

Self – Paced Learning

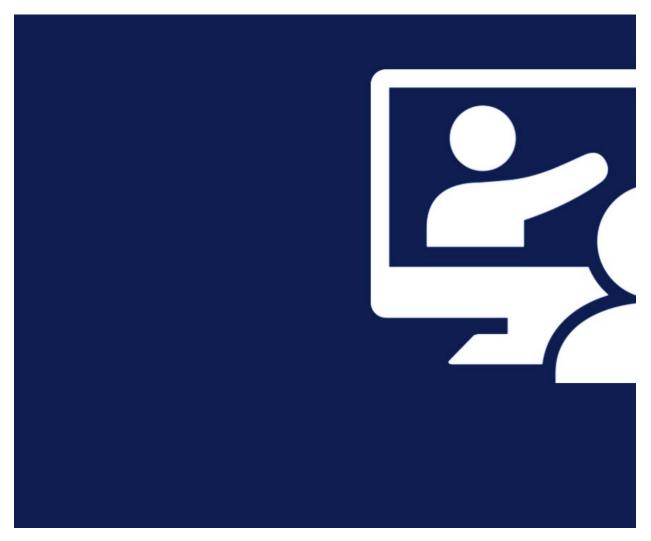

# TakeChargeTexas Client Portal |

**User Guide** 

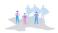

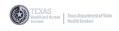

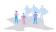

# I. Purpose

The TakeChargeTexas Client Portal User Guide outlines the new system and process steps Clients must follow to apply for programs and/or services.

# II. How to Use this Guide

| ICON | DESCRIPTION                                                                                                    |
|------|----------------------------------------------------------------------------------------------------|
|      | <b>Notes</b><br>Notes provide important information to consider when using the TCT Client Portal.                                              |
|      | <b>Important</b><br>This icon brings attention to very important details concerning the application<br>process.                                |
|      | <b>Tips</b><br>This icon indicates tips and shortcuts that may aid you while using the TCT Client<br>Portal                                    |
|      | <b>Flags</b><br>This icon brings attention to any significant step in the process including the<br>beginning and completion of a set of steps. |
|      | <b>Compliance</b><br>This icon brings attention to rules and/or policies that must be followed when<br>using the TCT Client Portal.            |

# **III. Table of Contents**

| Ι.   | Purpose2                                    | ) |
|------|---------------------------------------------|---|
| II.  | How to Use this Guide2                      | , |
| III. | Table of Contents   2                       | , |
| IV.  | Intro to TakeChargeTexas TCT Client Portal4 | ŀ |
|      | Overview of TakeChargeTexas Client Portal4  | ŀ |
|      | Accessing the TCT Client Portal4            | ŀ |
|      | How to Register and Apply5                  | ; |
|      | Register in TCT5                            | ; |
|      | Term of Use Agreement6                      | ) |
|      | Creating Your Account8                      | ; |

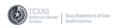

# İİİ

|            | Creating a Username and Password9       |
|------------|-----------------------------------------|
|            | Required & Active Fields & Information9 |
|            | Active Fields: Blue Bordered10          |
|            | Account Confirmation10                  |
|            | Quicklinks and Information11            |
| <b>v</b> . | The TakeChargeTexas (TCT) Home Page12   |
|            | Using the Home Page12                   |
|            | The Dashboard13                         |
|            | The Menu Bar14                          |
|            | The Notification Center14               |
|            | The Information Panel15                 |
|            | How to Log Out15                        |
|            | My Account & Application History16      |
|            | My Account16                            |
|            | Application History18                   |
|            | Accessing a Saved Application20         |
|            | Session Timeout21                       |
| VI.        | Starting the Application22              |
|            | Begin the Application: Apply Now22      |
|            | Learn More23                            |
|            | Emergency Screening24                   |
| VII.       | Updating the Application Sections25     |
|            | About Me25                              |
|            | My Relationships32                      |
|            | My Health34                             |
| VIII.      | Updating the Application Sections       |
|            | My Income                               |
|            | My Insurance39                          |
|            | My Documents41                          |
|            | Agency Selection43                      |
|            | Certify & Submit45                      |

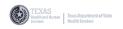

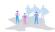

# IV. Intro to TakeChargeTexas TCT Client Portal

#### **Overview of TakeChargeTexas Client Portal**

**TakeChargeTexas (TCT)** Client Portal is a secure and centralized web portal system that streamlines the HIV Care Services (CARE) and Texas HIV Medication Program (THMP) application process to improve client service delivery and health outcomes for people with HIV in Texas.

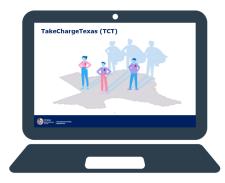

The TCT Client Portal is designed to be a one-stop shop for clients to apply for programs and services and check the status online from most internet ready devices and computers.

# Accessing the TCT Client Portal

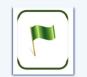

To access the TCT Client Portal, follow the steps below:

1. Open the Internet Browser (Google Chrome is displayed in the example)

| New Tab                                                    | +                             |   | ✓ - □ ×          |
|------------------------------------------------------------|-------------------------------|---|------------------|
| $\leftarrow \  ightarrow \ {f C}$ ${f G}$ Search Google or | type a URL                    |   | @ 🖈 🛊 🚨 :        |
| 👯 Apps 🔞 HHSC 🔙 TCT - Client Po                            | vtal                          |   | III Reading list |
|                                                            |                               |   | Gmail Images 👯   |
|                                                            |                               |   |                  |
|                                                            | Google                        |   |                  |
|                                                            | Q Search Google or type a URL | ¢ |                  |
|                                                            |                               |   |                  |

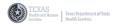

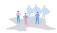

# Accessing the TCT Client Portal (cont'd)

2. Locate the address bar at the top of the internet browser window and type <u>TakeChargeTexas.gov</u>

| New Tab         | × +            | v — 🗆 Х       |
|-----------------|----------------|---------------|
|                 | shs.texas.gov  | * 2 :         |
| 🗄 Apps 🔞 HHSC 😽 | TC2 ont Portal | 🖽 Reading lis |
|                 |                | Gmail Images  |

3. The TakeChargeTexas Client Portal website will appear.

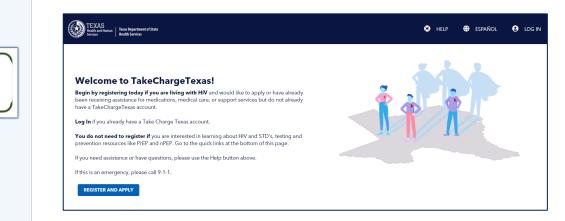

# How to Register and Apply

# **Register in TCT**

To register and apply for programs and/or services using the TCT Client Portal, follow the steps below:

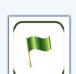

1. Locate and click the blue Register and Apply button on the left of the screen.

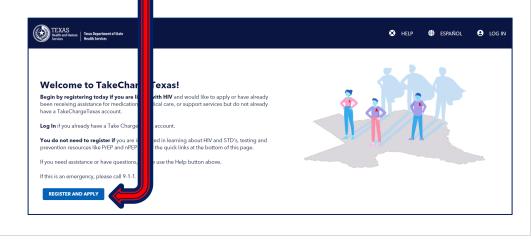

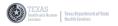

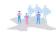

#### How to Register and Apply (cont'd)

#### **Term of Use Agreement**

2. Review the Terms of Use.

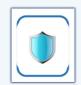

#### **TERMS OF USE**

#### For Access to Texas Department of State Health Services' Take ChargeTexas.gov Client Portal

These Terms of Use establish requirements for access to and protection of TakeChargeTexas.Gov (TCT). Your responsibilities apply to the Enterprise portal, software application and data stored within TCT.

By accessing this site (TCT) you confirm:

- You are authorized to access the site.
- You understand TCT portal contains confidential information that must be safeguarded as required by applicable laws and regulations.
- You will safeguard the site and its contents from unauthorized use and Disclosure.
- You will comply with all applicable state and federal privacy, security and breach notification laws and regulations.
- You will only use this portal to manage your eligibility for care services and any benefits you may be eligible for. You will only
  use the portal to the minimum extent necessary to perform the authorized purpose.
- You will safeguard and will not disclose your access credentials, password or any other authorization that allows you to access
  the site or its contents, except as required by law.
- If you suspect your access credentials has been compromised, you will change your access credentials immediately and notify the HHS Chief Information Security Office through the HHSC Privacy Office at Privacy@hhsc.state.tx.us
- You will not disclose your user ID and password credentials to any other person except for those having legal authority to act
  on your behalf. You understand actions initiated under your credentials will be considered as having been authorized and
  electronically signed by you.
  - You will not introduce any malicious code, such as a virus, worm or trojan horse into the site.
- You will maintain current protective anti-virus, anti-malware and encryption programs on devices from which you access the site
- · You will not enter any unauthorized or offensive information into the site.
- You will immediately notify the HHSC Information Security Officer through the HHSC Privacy Office at Privacy@hhsc.state.tx.us
  if you discover any unauthorized access or use of the site or any activity you suspect may compromise the confidentiality,
  integrity or availability of the site or its contents.
- You will cooperate fully with HHSC in the investigation and mitigation of any unauthorized access or use of the site.
- You acknowledge that by accessing state resources from any device or equipment may be subject to audit, forensic
  investigation, and that information not otherwise protected by privacy regulations or statute are potentially subject to open
  records request.
- You acknowledge that by using this online portal you are giving consent for your information to be shared with Texas
  Department of State Health services and the agencies that DSHS contracted with to provide services for which you may be
  applying.
- You understand that you have no right or ownership interest in the site or any of its contents.
- HHSC may revoke your access to the site if you breach these Terms of Use.
- You understand your failure to comply with any of these Terms of Use may also result in action by state and federal regulatory authorities.
- You agree and understand that any violation that occurs while authorized by you in the site could result in civil and or criminal
  penalties to include violation of Chapter 33 of Texas Penal code for computer crimes.

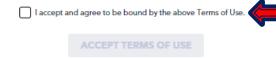

If you agree to the Terms of Use when accessing the TakeChargeTexas Client Portal, locate the agreement statement at the bottom of the page.

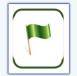

a. Click to place a checkmark in the box to the left of the agreement statement. This will enable the blue Accept Terms of Use button.

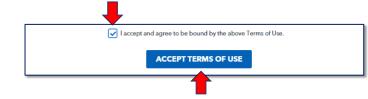

b. Click the Accept Terms of Use button.

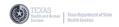

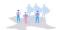

# Official Spanish UAG from takechargetexas.com

# **CONDICIONES DE USO**

#### Para accesar al portal de clientes de Take ChargeTexas.gov del Departamento Estatal de Servicios de Salud de Texas.

Estas condiciones de uso establecen los requisitos para el acceso y la protección de TakeChargeTexas.Gov (TCT). Sus responsabilidades conciernen al portal de la empresa, a la aplicación del software y a los datos almacenados dentro de TCT.

Al acceder a este sitio (TCT) usted confirma que:

- Tiene autorización para acceder al sitio.
- Entiende que el portal de TCT contiene información confidencial que debe ser protegida como lo exigen las leyes y reglamentos aplicables.
- Usted protegerá el sitio y su contenido del uso y la divulgación no autorizados.
- Usted cumplirá con todas las leyes y reglamentos estatales y federales aplicables en materia de privacidad, seguridad y notificación de infracciones.
- Usted sólo utilizará este portal para administrar sus requisitos de participación en los servicios de atención y cualquier beneficio al que pueda tener derecho. Sólo utilizará el portal en la medida mínima necesaria para cumplir el propósito autorizado.
- Usted protegerá y no divulgará sus credenciales de acceso, contraseña o cualquier otra autorización que le permita acceder al sitio o a su contenido, excepto cuando lo exija la ley.
- Si sospecha que sus credenciales de acceso han sido comprometidas, cambiará sus credenciales de acceso inmediatamente y avisará a la Oficina Central de Seguridad de Información enviando un correo electrónico a la Oficina de Privacidad de la HHSC al Privacy@hhsc.state.tx.us
- No revelará sus credenciales de identificación de usuario y contraseña a ninguna otra persona, excepto a aquellas que tengan la autoridad legal para actuar en su nombre. Usted entiende que las acciones iniciadas con sus credenciales se considerarán autorizadas y firmadas electrónicamente por usted.
- No introducirá ningún código malicioso, como un virus, un gusano o un troyano en el sitio.
- Mantendrá programas protectores antivirus, antimalware y de encriptación actualizados en los dispositivos desde los que accede al sitio.
- · No ingresará ninguna información no autorizada u ofensiva en el sitio.
- Avisará inmediatamente al Oficial de Seguridad de Información de la HHSC enviando un correo electrónico a la Oficina de Privacidad de la HHSC al Privacy@hhsc.state.tx.us si descubre cualquier acceso o uso no autorizado del sitio o cualquier actividad que sospeche que pueda comprometer la confidencialidad, integridad o disponibilidad del sitio o su contenido.
- Cooperará plenamente con la HHSC en la investigación y mitigación de cualquier acceso o uso no autorizado del sitio.
- Usted reconoce que al acceder a los recursos del estado desde cualquier dispositivo o equipo puede estar sujeto a una auditoría o investigación forense y que la información que no está protegida por las regulaciones o estatutos de privacidad está potencialmente sujeta a la solicitud de registros abiertos.
- Usted reconoce que al usar este portal en línea está dando su consentimiento para que su información sea compartida con el Departamento De Servicios De Salud del Estado de Texas y las agencias que pueden administrar sus servicios, o donde usted puede recibir servicios.
- Entiende que no tiene ningún derecho ni ningún interés de propiedad sobre el sitio o cualquiera de sus contenidos.
- La HHSC puede revocar su acceso al sitio si no cumple con estas condiciones de uso.
- Entiende que su incumplimiento de cualquiera de estas condiciones de uso también puede dar lugar a acciones por parte de las autoridades reguladoras estatales y federales.
- Usted acepta y entiende que cualquier violación que ocurra en el sitio bajo su autorización podría dar lugar a sanciones civiles y penales para incluir la violación del capítulo 33 del Código Penal de Texas sobre los delitos informáticos.

Acepto y estoy de acuerdo con las condiciones de uso anteriores.

ACEPTAR LAS CONDICIONES DE USO

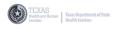

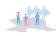

| Нс | ow to Register and Apply (cont'd)                                                                                                    |
|----|----------------------------------------------------------------------------------------------------|
| Cr | eating Your Account                                                                                                    |
| 1. | Enter your email address in the Email field to start creating your account.                                                                                                    |
|    | Click the blue <b>Continue</b> button.                                                                                                    |
| 2. | Check your email for a One-Time Passcode from TakeChargeTexas.                                                                                                    |
|    | This email will provide a 10-digit passcode. The 6-digits to the right of the dash will be used to create your account in the TCT Client Portal. NOTE: Each time you log in, for security purposes, the system will send a new 6-digit passcode to the email you registered in the TCT Client Portal.                                                                 |
| 3. | Type the One-Time 6-digit passcode in the Passcode field to the right of the dash.                                                                                                    |
|    | We sent an email to adrianswhite1981@gmail.com with a One-Time Passcode<br>Please check your email and enter your One-Time Passcode below<br>You will have 10 minutes from when you receive the email to enter your one-time password and continue the registration process.<br>Passcode *<br>2954 - 674412<br>Use a different email<br>Click the blue Verify button. |

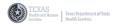

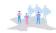

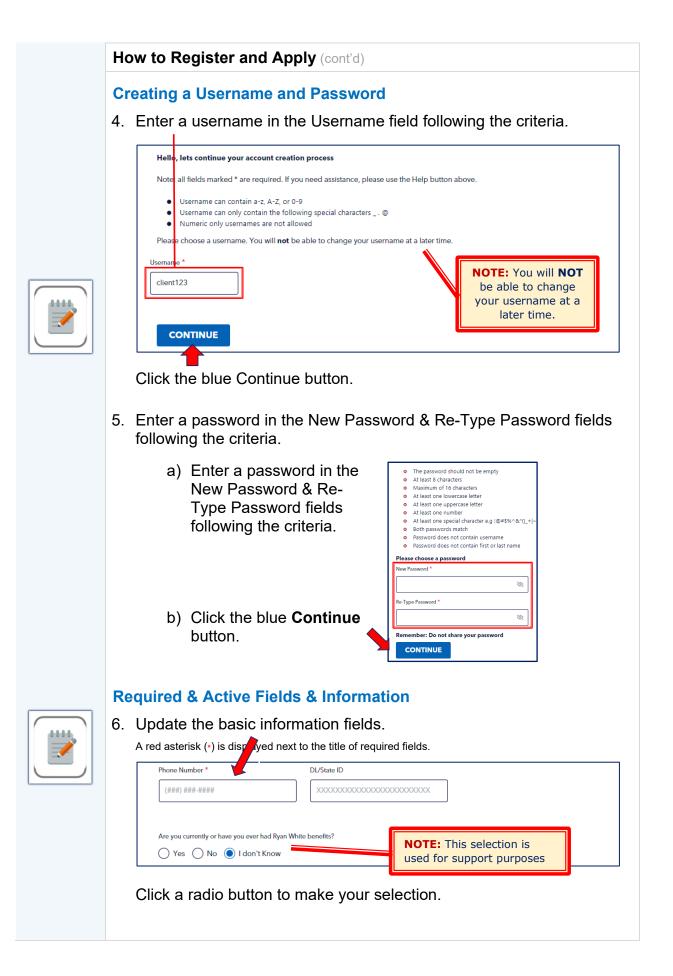

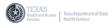

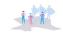

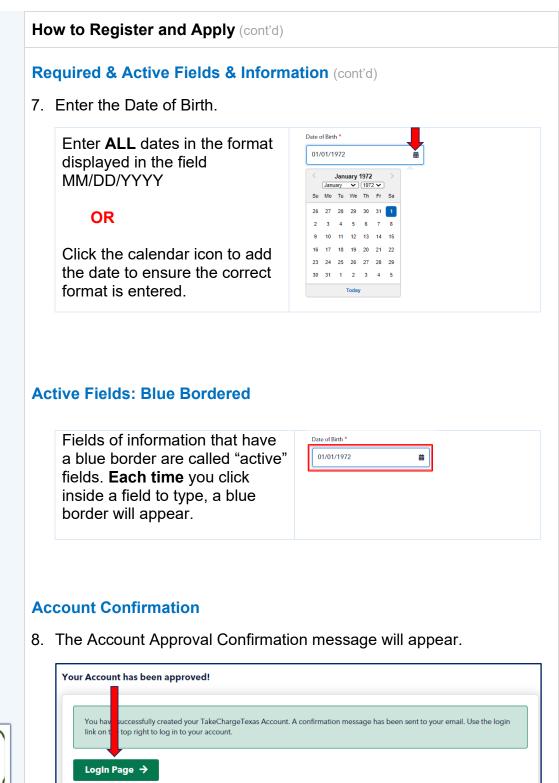

Click the green Login Page button to navigate to the Login Page.

**NOTE:** To ensure the correct action is being made, **ALWAYS** click the specific button on the screen instead of clicking the Enter key on the keyboard.

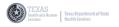

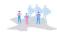

# How to Register and Apply (cont'd)

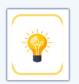

# **Quicklinks and Information**

The Quicklinks and Information section provides shortcuts to specific resources such as:

- HIV/STD Testing & Services
- PrEP Providers in your area

| You can still manage your benefits online. Once your informat<br>reviewed you will be able to see it in <b>TakeChargeTexas</b> .<br><b>With an account you can</b><br>Apply for benefits, Check/Renew your benefits, Report change<br>notices, and Upload documents                                        | User ID *                                                                        |
|----------------------------------------------------------------------------------------------------|----------------------------------------------------------------------------------|
| Tips when applying for benefits<br>Be ready to answer questions about yourself, spouse and hour<br>members such as:<br>• Address where you are staying or live<br>• Date of birth and Social Security Number                                                                                               | hold By clicking on this button you agree to State's user acceptance agree Login |
| Costs you pay for bills     Types of insurance     Value of cars, home or other properties you own Please continue this process. Fill in as much information as you This will help speed up the review of your application after it is submitted. You can save your application progress and exit at time. |                                                                                  |
|                                                                                                    | Quick Links Disease Information PrEP Providers HIV/STD Testing                   |

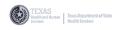

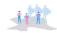

# V. The TakeChargeTexas (TCT) Home Page

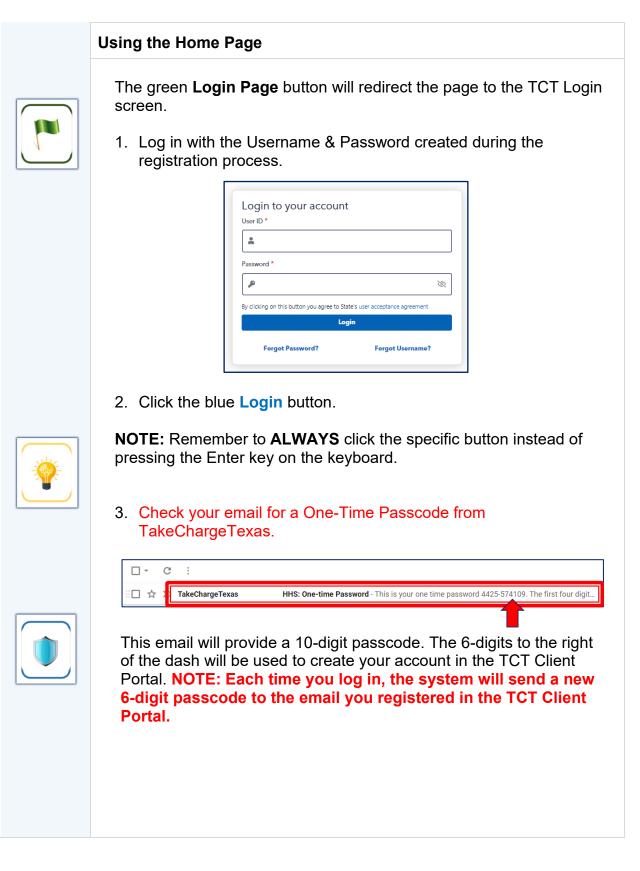

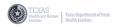

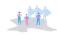

# Using the Home Page (cont'd)

4. Type the One-Time 6-digit passcode in the Passcode field to the right of the dash.

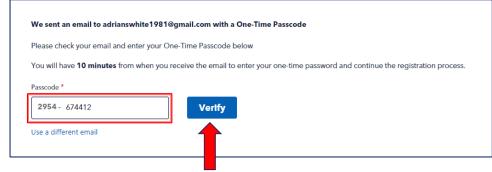

5. Click the blue Verify button.

# The Dashboard

The Home Page is designed to provide the easiest way to apply and get status updates for programs and services.

The Dashboard is located on the left of the screen. This area is used to the start the application process and provide statuses for programs and services that have been applied for.

| My Dashboard<br>Welcome to your dashboard           |                                                           |                                               |            | Welcome, Client                                                                   |                     |  |
|-----------------------------------------------------|-----------------------------------------------------------|-----------------------------------------------|------------|-----------------------------------------------------------------------------------|---------------------|--|
| Welcome to your TakeChargeTexas benefits dashboard. | II TakeChargeTexas programs. You will be able to begin yo | our application process for medications, medi | ical care, | Client ID: 449174<br>Phone Number: 9724521578<br>Email: adrianswhite1981@gmail.co | m                   |  |
| Apply Now                                           |                                                           |                                               |            |                                                                                   | My Account          |  |
|                                                     |                                                           |                                               |            |                                                                                   | Application History |  |
|                                                     |                                                           |                                               |            |                                                                                   |                     |  |
|                                                     |                                                           |                                               |            |                                                                                   |                     |  |
|                                                     |                                                           |                                               |            |                                                                                   |                     |  |
|                                                     |                                                           |                                               |            |                                                                                   |                     |  |
|                                                     |                                                           |                                               |            |                                                                                   |                     |  |
|                                                     |                                                           |                                               |            |                                                                                   |                     |  |
|                                                     |                                                           |                                               |            |                                                                                   |                     |  |
|                                                     |                                                           |                                               |            |                                                                                   |                     |  |
|                                                     |                                                           |                                               |            |                                                                                   |                     |  |
|                                                     |                                                           |                                               |            |                                                                                   |                     |  |
|                                                     |                                                           |                                               |            |                                                                                   |                     |  |
|                                                     |                                                           |                                               |            |                                                                                   |                     |  |

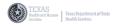

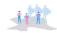

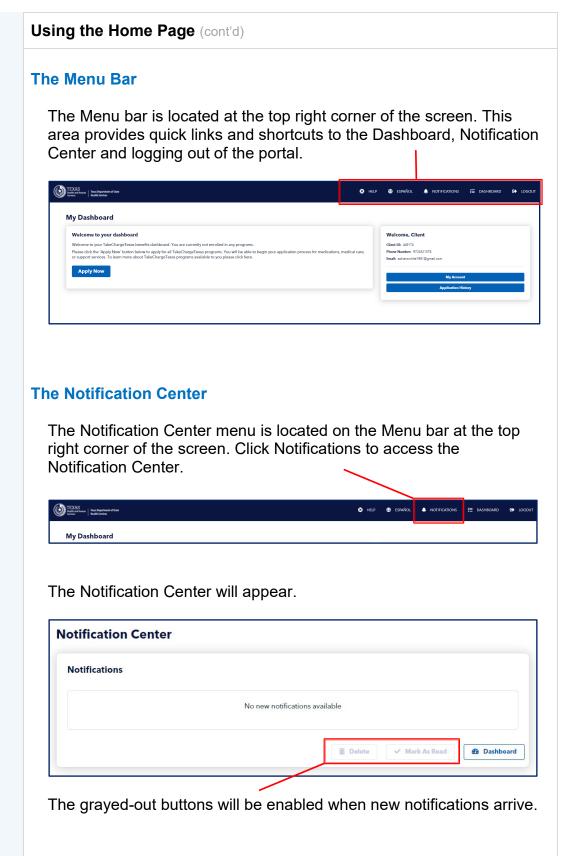

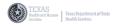

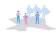

# Using the Home Page (cont'd) **The Information Panel** The Information Panel is located at the bottom right corner of the screen. This area provides access to the My Account & Application History. TEXAS Realth and Human | Texas Departme Services | Realth Services 🙁 HELP 🌐 ESPAÑOL ۰ IBOARD 🚯 My Dashboard Welcome to your dashboard Welcome, Client nt ID: 449174 ne Number: 9724521 Please click the 'Apply Now' button below to apply for all TakeChargeTexas programs. You will be able or support services. To learn more about TakeChargeTexas programs available to you please click here. Apply Now How to Log Out To log out of the TCT Client Portal, locate and click the **e** link on the Menu bar at the top right corner of the screen. TEXAS Realth and Ruman | Texas Department Services My Dashboard Welcome to your dashboard Welcome, Client lient ID: 44917 Please click the 'Apply Now' button below to apply for all TakeChargeTexas programs. You will be able to or support services. To learn more about TakeChargeTexas programs available to you please click here. hone Number: 9724521578 Apply Now The website will log out of your profile and the TakeChargeTexas login page will appear.

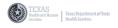

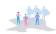

# My Account & Application History

The My Account & Application History screens are accessed from the Information Panel.

| XAS<br>men   has been and the                                                                                                    | 🙁 HEI | P 🌐    | ESPAÑOL                    | A NGT                      | FICATIONS       | ₩ DASHBOAR | D 🕒 LOG |
|----------------------------------------------------------------------------------------------------|-------|--------|----------------------------|----------------------------|-----------------|------------|---------|
| y Dashboard                                                                                                    |       |        |                            |                            |                 |            |         |
| Welcome to your dashboard                                                                                                    |       | Wel    | come, Cli                  | ent                        |                 |            |         |
| Welcome to your TakeChargeTexas benefits dashboard. You are currently not enrolled in any programs.                                                                                                    |       | Client | ID: 449174                 |                            | 1               |            |         |
| Please click the 'Apply Now' button below to apply for all TakeChargeTexas programs. You will be able to begin your application process for medications, medical<br>or support services. To learn more about TakeChargeTexas programs available to you please click here. | care, |        | Number: 97<br>adrianswhite | 24521578<br>1981@gmail.cor |                 |            |         |
| Apply Now                                                                                                    |       |        |                            |                            | My Account      | 1          |         |
|                                                                                                    | _     |        |                            |                            | Application His | tory       |         |
|                                                                                                    |       |        |                            |                            |                 |            |         |

# **My Account**

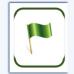

Click the My Account button to access the My Account screen.

| 1. The Personal<br>Information section -                                                         | Alton     Midland     Suffix       Alton     Date of Birth     Into/Sr1979                                                                                                    |
|--------------------------------------------------------------------------------------------------|----------------------------------------------------------------------------------------------------|
|                                                                                                  | Contact Info       Email     Primary Phone       awhite@mailinator.com     (972) 548-9523                                                                                                    |
| 2. The Account Security section allows the user to change the password to the TCT Client Portal. | <b>Account Security</b><br>It is good practice to change your passwords frequently. Use the link below to update your password.                                                                                                    |
| Click the CHANGE PASSWORD<br>link to change the<br>password.                                     | Password  C CHANGE PASSWORD                                                                                                    |
| 3. The Change<br>password screen<br>appears.                                                     | Please follow password complexity rules Note: all fields marked * are required. If you have questions, please call customer support at 1-800-735-2939. Please choose a password Old Password * Password Guidelines                     |
| Remember to type the<br>old password first,<br>The New Password<br>next,                         | At least four characters in the new password must be different from the current password should not be the same as the last 24 passwords used     */     Re Type Password *     Only one password reset is allowed per 24-hour period. |
| And, re-type the new —<br>password.                                                              | CONTINUE                                                                                                    |

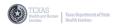

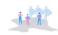

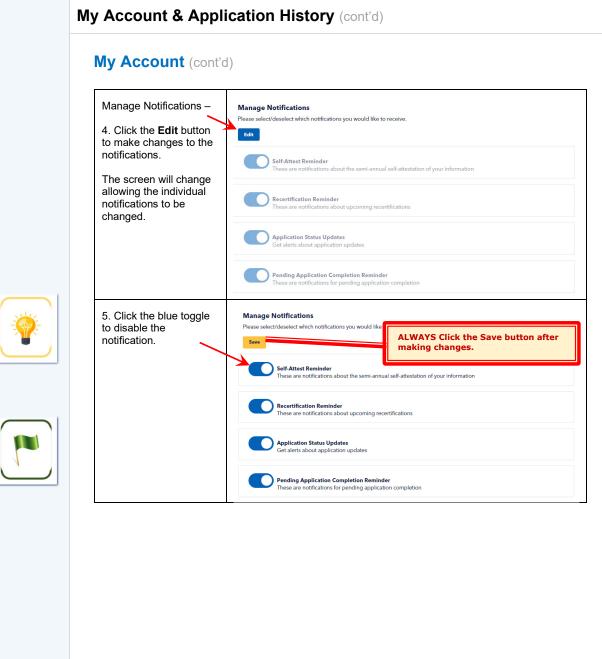

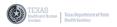

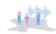

#### My Account & Application History (cont'd)

# **Application History**

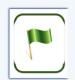

To access the Application History, click the Application History button.

|                                                     | 🙁 HELP 🌐 ESPAÑO                                     | H. 🐥 NOTIFICATIONS                                        | ⊞ DASHBOARD                                                                                                    | 🗈 LOGOU                                                 |
|-----------------------------------------------------|-----------------------------------------------------|-----------------------------------------------------------|----------------------------------------------------------------------------------------------------|---------------------------------------------------------|
|                                                     |                                                     |                                                           |                                                                                                    |                                                         |
|                                                     |                                                     |                                                           |                                                                                                    |                                                         |
| n your application process for medications, medical | can Phone Numbe                                     | 1 9724521578                                              |                                                                                                    |                                                         |
|                                                     |                                                     | -                                                         |                                                                                                    | _                                                       |
|                                                     | _ 🎽                                                 |                                                           |                                                                                                    |                                                         |
|                                                     |                                                     |                                                           |                                                                                                    |                                                         |
|                                                     | n your application process for medications, medical | n your application process for medications, medical citit | n your application process for medications, medical CPT<br>Medication Process for medications, medical CPT<br>Device Medications (STASS)<br>Device Medications (STASS)<br>Device M | n your application process for medications, medical Cat |

The Application History screen will display with a list of the application(s) submitted.

| Application ID | Application Type | Application Status | Submitted By   | Submitted Date | Application PDF |
|----------------|------------------|--------------------|----------------|----------------|-----------------|
| 147023         | Application      | Submitted          | Matthew Signer | 12/07/2021     | Download        |

- 1. Locate the Application PDF column and click the **B** Download link to access the application.
- 2. Next, click the <sup>Dopen PDF</sup> button located in the Application PDF column.

| Application ID | Application Type | Application Status | Submitted By   | Submitted Date | Application PDF |
|----------------|------------------|--------------------|----------------|----------------|-----------------|
| 147023         | Application      | Submitted          | Matthew Signer | 12/07/2021     | Dpen PDF        |

The document bar will appear at the bottom of the browser window.

| 147023     Application     Submitted     Matthew Signer     12/07/2021     B Open PDF       15 • Showing rows 1 to 1 of 1     Image: Showing rows 1 to 1 of 1     Image: Showing rows 1 to 1 |
|----------------------------------------------------------------------------------------------------|
|                                                                                                    |
| Back                                                                                                    |
|                                                                                                    |
| olication Summpdf 🔨                                                                                                    |

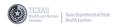

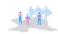

#### My Account & Application History (cont'd)

# Application History (cont'd)

3. Open the document to access the Application Summary.

| 147023 Application Submitted Matthew Signer 12/07/2021 B Open PDF |
|-------------------------------------------------------------------|

The Application Summary will open in a new window.

| = | Application Summary PDF_147023.p                                                                                                    | df              | 1                                                            | / 9                        | - 56%                                       | +                       | <b>(</b> )                                       |                                                   |                                                            |               | Ŧ | ē | : |
|---|----------------------------------------------------------------------------------------------------|-----------------|--------------------------------------------------------------|----------------------------|---------------------------------------------|-------------------------|--------------------------------------------------|---------------------------------------------------|------------------------------------------------------------|---------------|---|---|---|
|   |                                                                                                    | Application Sur | nmary                                                        |                            | A                                           | pplicat                 | ion Summa                                        | ry                                                | 12/09/2021 0                                               | 9:42:56 p. m. |   |   |   |
|   |                                                                                                    |                 |                                                              |                            | Application                                 | ld                      | Application Status                               | Application Date                                  |                                                            |               |   |   |   |
|   |                                                                                                    |                 |                                                              |                            | 147023                                      |                         | SUBMITTED                                        | 12/07/2021                                        |                                                            |               |   |   |   |
|   | r<br>The second second sec | Arr<br>My Ser   | ency Scree<br>you under 24<br>years old?<br>No<br>vice Needs | Are you<br>prognant?<br>No | Are you experiencing<br>homelessness?<br>No | Have you bee<br>(in the | n recently incarcerated<br>last 6 months)?<br>No | Is your CD4 count I<br>below 1007<br>I don't know | Have you been out of care<br>for more than 6 months?<br>No |               |   |   |   |
|   |                                                                                                    | Subs            | ted Service:                                                 | 5                          |                                             |                         |                                                  |                                                   |                                                            |               |   |   |   |
|   | •                                                                                                    | About           | Mo                                                           |                            |                                             |                         |                                                  |                                                   |                                                            |               |   |   |   |
|   | 3                                                                                                    |                 | Demograph                                                    | ics_Text                   |                                             |                         |                                                  |                                                   |                                                            |               |   |   |   |
|   |                                                                                                    |                 |                                                              |                            | 1/9                                         |                         |                                                  |                                                   |                                                            |               |   |   | - |

The Application Summary will consist of several pages with sections of information submitted on the application.

**NOTE:** The number of pages in the Application Summary will vary depending on the amount of information in each section.

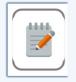

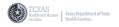

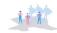

#### **Accessing a Saved Application** To continue an application, navigate to the Dashboard and click the Continue Application button. My Dashboard Welcome to your dashboard Welcome, Alton You have an application in gress. Please click on the continue application button below to continue your application process Client ID: 435753 Phone Number: 9725489523 **Continue Application** Email: awhite@mailinator.com My Ac The application will open. Learn More Learn More 0 Before you begin, here are some tips that may help you complete your application. Emergency Screening 🗸 • Fill in as much information as you can. This will help speed up the review of your application after it is submitted. My Needs ~ You will not be asked to document your citizenship or immigration status. Know Before You Start It will take about 45 minutes to complete this application. A photo ID is not required but may be encouraged. A photo ID is not required but may be encouraged. Gather document that can help you complete your application. You may need to provide some but not all of these documents: Valid (unexpired) Texas Driver's License; Texas State ID (including) identification from criminal justice systems); Recent pay stubs or Recent pay stubs or About Me 🗸 You can save your application progress and exit at any time. My Relationships 🛛 🗸 My Health Recent tax returns; My Income recent war requiring Recent benefits letters for other programs like COBRA. Food Stamp/TANF, Medicaid/Medicare, Social Security Administration (SSA), Supplemental Security Income (SSI) or Veterans Affairs (VA) Health Benefits; Shelter letter from homeless shelter or temporary housing facility serving individuals experiencing homelessness or unstably My Insurance housed. My Documents • You may be asked to provide additional documents after you submit your application. For questions about completing your application, go to the HELP button at the top of this page Agency Selection **Review Application** Continue Certify and Submit Success

The first section of the TakeChargeTexas online application is **Learn More**. This section will be covered later in this user guide.

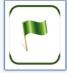

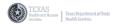

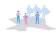

# **Session Timeout**

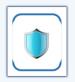

The TakeChargeTexas Client Portal will display the session timeout message when not in use for more than a few minutes.

Click the green **Continue Session** button to stay logged in to the TCT Client Portal.

| Learn More          | Your session will be auto logged out in : 04:39 |
|---------------------|-------------------------------------------------|
| Emergency Screening |                                                 |
| My Needa -          |                                                 |
| About Ma 🗸          | · · · · · · · · · · · · · · · · · · ·           |
| My Relationships 🗸  | Continue Session                                |

The timeout window will go away and the system will return to the current screen.

The system may timeout before the time displayed on the screen.

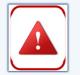

| Your session will be auto logged out in : 04:39 |  |
|-------------------------------------------------|--|
| Emergency Screening                             |  |

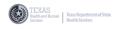

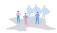

# VI. Starting the Application

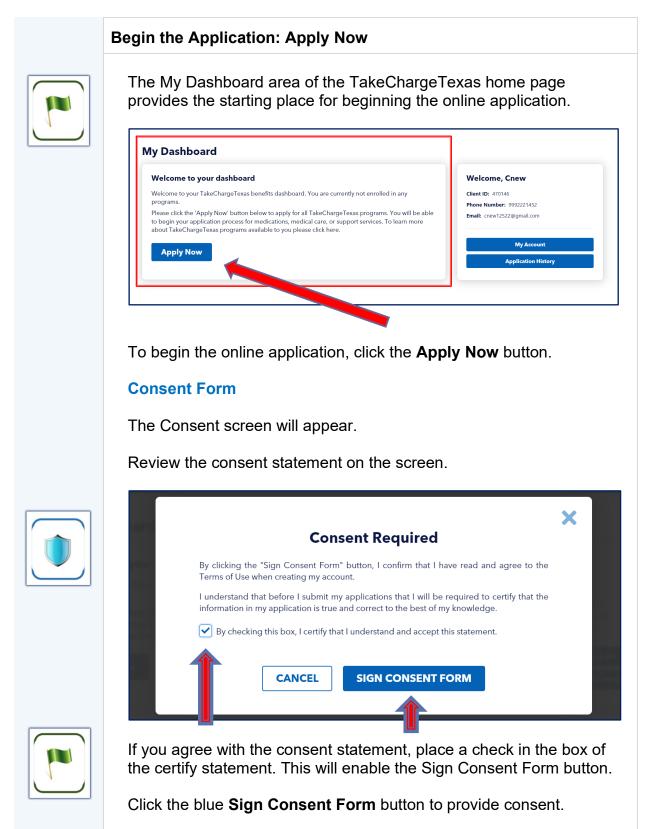

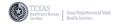

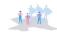

#### Learn More

The online application will appear.

The left panel of the screen contains a hyperlink to each section of the online application.

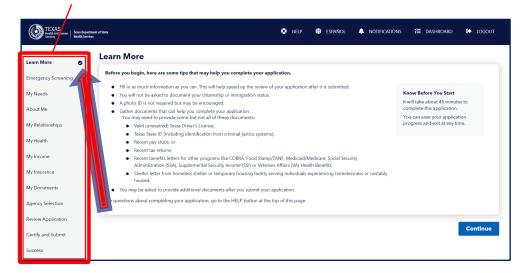

A check is displayed to the right of each completed section of the online application.

#### **Learn More**

The Learn More section contains tips that may help you complete your application. Tips such as:

- Gather documents that can help you complete your application.
- Fill out as much information as you can.

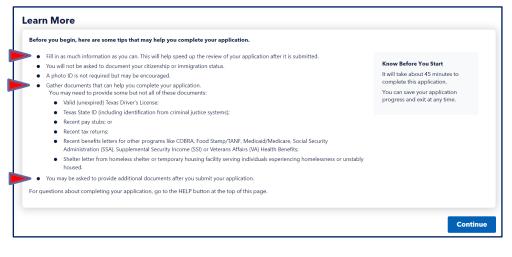

Click the blue continue button on the right of the screen to move to the next section of the application.

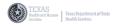

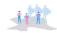

#### **Emergency Screening**

#### **Emergency Screening**

The Emergency Screening sections allows the staff to identify programs and services that may be of assistance to you.

| Emergency Screening                                                      |                            |
|--------------------------------------------------------------------------|----------------------------|
| Please fill out this quick screener before continuing with registration. |                            |
| Are you under 24 years old?                                              |                            |
| O Yes O No                                                               |                            |
| Are you pregnant?                                                        |                            |
| O Yes O ₩                                                                |                            |
| Are you experiencing homelessness?                                       |                            |
| Yes No                                                                   |                            |
| Have you been recently incarcerated (in the last 6 months)?              |                            |
|                                                                          |                            |
| Is your CD4 count below 100?                                             |                            |
| Yes No Idon't know                                                       |                            |
|                                                                          |                            |
| Have you been out of care for more than 6 months?                        |                            |
|                                                                          |                            |
|                                                                          |                            |
| Back                                                                     | Exit to Dashboard Continue |
|                                                                          |                            |

- 1. Select the radio button to answer each question.
- 2. Click the blue continue button on the right of the screen to move to the next section of the application.

#### **My Service Needs**

The My Service Needs section allows you to let us know which services you need assistance accessing.

| In order to best meet your needs, please select all services you need support accessing | g.                         |
|-----------------------------------------------------------------------------------------|----------------------------|
| Select all that apply *                                                                 |                            |
| HIV Medical Care (Finding a Doctor)                                                     |                            |
| HIV Medications                                                                         |                            |
| Health Insurance Payment Assistance                                                     |                            |
| Dental Care                                                                             |                            |
| Mental Health                                                                           |                            |
| Substance Use                                                                           |                            |
| Housing                                                                                 |                            |
| Food and Nutrition Assistance                                                           |                            |
| Returning to Care                                                                       |                            |
| Finding transportation to help with appointments                                        |                            |
| Other Care Services                                                                     |                            |
| $\overline{T}$                                                                          |                            |
|                                                                                         |                            |
| Back                                                                                    | Exit to Dashboard Continue |
| -+                                                                                      |                            |

- 1. Place a check in the box to the left of the service(s) you need support accessing.
- 2. Click the blue continue button on the right of the screen to move to the next section of the application.

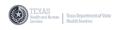

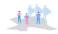

# VII. Updating the Application Sections

| The Basic Information section contains two (2) subsections:                                                                                                    | The About Me                                                                                                    | section contain                  | s the Basic Info | ormation screen | 1.  |
|----------------------------------------------------------------------------------------------------|----------------------------------------------------------------------------------------------------|----------------------------------|------------------|-----------------|-----|
| Contact Information      Exit transformation      Contact Information      Contact Informat | The Basic Info                                                                                                    | ormation section                 | contains two (2  | 2) subsections: |     |
| Proprint Information          © context Information         Back    In the screeenshot above, the sections are collapsed. When you first access the About Me section, the sections are expanded. See the screeenshot below. See the screeenshot below. See the screeenshot below. Set to The screeenshot below. Set to The screeenshot below. Set to Screeenshot below. Set the screeenshot below. Set to Screeenshot below. Set to Screeenshot below.                                                                                                    |                                                                                                    |                                  |                  |                 |     |
| In the screenshot above, the sections are collapsed. When you first access the About Me section, the sections are expanded. See the screenshot below. See the screenshot below. See the screenshot below. See the screenshot below. See the screenshot below.                                                                                                    | Basic Information                                                                                                    |                                  |                  |                 |     |
| Back       Ett to Dashboard         In the screeenshot above, the sections are collapsed.         When you first access the About Me section, the sections are expanded.         See the screeenshot below.         Back information            • reconstruction of the section of the section of the s                                                                                                    |                                                                                                    |                                  |                  |                 |     |
| In the screenshot above, the sections are collapsed.<br>When you first access the About Me section, the sections are expanded.<br>See the screenshot below.<br>Basic Information            • Percent Information             • Der class Information             • Set the screen shot below.                                                                                                    |                                                                                                    |                                  |                  | Exit to Dashba  | ard |
| When you first access the About Me section, the sections are expanded.         See the screenshot below.         State Information            • Protein Information         • Information         • Information                                                                                                    |                                                                                                    |                                  |                  |                 |     |
| First Name * Midde Name Softx   Cnew Client                                                                                                    | Vhen you first<br>expanded.                                                                                                    | t access the Abo                 |                  |                 | e   |
| Alias of Nickname  Alias of Nickname  Date of Birth * Social Security Number  Dot on Security Number  Current Gender Identity Preferred Pronoun Select  Select  Select  Race, Select  Kana (Select Ali bat Apps)* Select  Varia No  What is Your Primary Language?                                                                                                    | When you first<br>expanded.<br>See the scree<br>Basic Information                                                                                                    | t access the Abo                 |                  |                 | e   |
| Date of litrit * Social Security Number ●   Date of litrit * Social Security Number ●   Divers Lenne or State D Number   11/01/1980   Social Security Number ●   Social Security Number ●   Social Secu                                                                                                    | When you first<br>expanded.<br>See the scree<br>Basic Information                                                                                                    | t access the Abo                 | out Me section,  | the sections ar | e   |
| 11101/1980       Image: Contrast Gender Identity       Doconconconconconconconconconconconconcon                                                                                                    | When you first<br>expanded.<br>See the screet<br>Basic Information                                                                                                    | t access the Abo                 | out Me section,  | the sections ar | e   |
| Sea at Birth Current Gender Identity Preferred Prenoun Select                                                                                                    | When you first<br>expanded.<br>See the scree<br>Basic Information<br>Personal Information                                                                                                    | t access the Abo                 | out Me section,  | the sections ar | e   |
| Select     •     Select     •       Race, Ethnicity, and Language     Race (Select At that Apply)*     •       Select     •       Are you Hispanic?     •       Yes     No       What is Your Primary Language?                                                                                                    | When you first<br>expanded.<br>See the screet<br>Basic Information<br>Personal Information<br>First Name *<br>Conew<br>Alarse Machine                                                                                                    | t access the Abo                 | but Me section,  | the sections ar | e   |
| Race (Select All that Appy) * Select Select Ves No What is Your Primary Language?                                                                                                    | When you first<br>expanded.<br>See the screet<br>Basic Information<br>Personal Information<br>Free *<br>Crow<br>Alia or Notrane<br>Under Start, *                                                                                                    | t access the Abo<br>nshot below. | Midde Name       | softs           | e   |
| Race (Select All that Appy) * Select Select Ves No What is Your Primary Language?                                                                                                    | When you first<br>expanded.<br>See the screet<br>Basic Information<br>Personal Information<br>First Name *<br>Crew<br>Allier Notraine<br>Due of Berts *<br>Toto 1780<br>See at Bert                                                                                                    | t access the Abo<br>nshot below. | Middle Name      | the sections ar | e   |
| Are you Hispanic?           Yes         No           What is Your Primary Language?                                                                                                    | When you first<br>expanded.<br>See the screed<br>Basic Information<br>Personal Information<br>First Name *<br>Crew<br>Alter of Nichane<br>Litor Vichane<br>Date of Beth *<br>11/01/1980<br>See at Bith<br>Select                                                                                                    | t access the Abo<br>nshot below. | Middle Name      | the sections ar | e   |
| What is Your Pirmary Language?                                                                                                    | Alter you first<br>expanded.<br>See the screed<br>Basic Information<br>Personal Information<br>First Name *<br>Cnew<br>Alter or Nichtame<br>Cnew<br>Alter or Nichtame<br>Cnew<br>Mase or Nichtame<br>Cnew<br>Mase or Nichtame<br>Cnew<br>Mase or Nichtame<br>Cnew<br>Mase or Nichtame<br>Cnew<br>Mase or Nichtame<br>Cnew<br>Mase or Nichtame<br>Cnew<br>Mase or Nichtame<br>Cnew<br>Mase or Nichtame<br>Cnew<br>Mase of Richt Appely) * | t access the Abo<br>nshot below. | Middle Name      | the sections ar | e   |
|                                                                                                    | When you first<br>expanded.<br>See the screed<br>Basic Information<br>Personal Information<br>First Name *<br>Crow<br>Alts or Nichrane<br>[<br>Date of Berth *<br>10:01/980<br>Seet 1<br>Rec, Ethnickly, and Language<br>Roc (Seet: Alt that Appi)/*                                                                                                    | t access the Abo<br>nshot below. | Middle Name      | the sections ar | e   |
|                                                                                                    | When you first<br>expanded.<br>See the screed<br>Basic Information<br>Personal Information<br>First Name *<br>Crow<br>Altar or Nichame<br>Date of Birth *<br>1101/1980<br>See at Birth<br>Select<br>Rece Ethicity, and Language<br>Roce Estlect All that Apply) *                                                                                                    | t access the Abo<br>nshot below. | Middle Name      | the sections ar | e   |

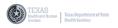

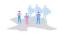

#### **Personal Information**

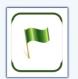

In the Personal Information section, click inside the fields that are not grayed-out to type into the field. If the cursor appears, you're able to type into the field. Fields with a red asterisk (\*) to the right of the title of the field are required.

| 1 Personal Information              |                         | ,                                      |
|-------------------------------------|-------------------------|----------------------------------------|
| First Name * Cnew Alias or Nickname |                         | Middle Name Suffix Select              |
| Date of Birth *                     | Social Security Number  | Drivers License or State ID Number     |
| 11/01/1980                          |                         | xxxxxxxxxxxxxxxxxxxxxxxxxxxxxxxxxxxxxx |
| Sex at Birth                        | Current Gender Identity | Preferred Pronoun                      |
|                                     | Select                  | Select     o                           |

**NOTE:** The grayed-out fields were updated during the registration process and cannot be updated while applying. Program staff will reach out to you if the First Name, Last Name or Date of Birth need to be updated based on supporting documentation.

INCLUDING YOUR SOCIAL SECURITY NUMBER (SSN) INTO THE SECURE ONLINE APPLICATION WILL HELP PREVENT ANY DELAYS. NOT HAVING A SOCIAL SECURITY NUMBER WILL NOT DISQUALIFY YOU FROM PROGRAMS AND/OR SERVICES.

| Alias or Nickname | Social Security Number<br>Including your SSN will prevent delays. |                                        |
|-------------------|-------------------------------------------------------------------|----------------------------------------|
| Date of Birth *   | Social Security Number 0                                          | Drivers License or State ID Number     |
| 11/01/1980        | 3000-300-300000                                                   | XXXXXXXXXXXXXXXXXXXXXXXXXXXXXXXXXXXXXX |
| Sex at Birth      | Current Gender Identity                                           | Preferred Pronoun                      |
| Select \$         | Select +                                                          | Select •                               |

### Race, Ethnicity, and Language

1. To update your race, click the down-arrow to the right of the field and select all that apply.

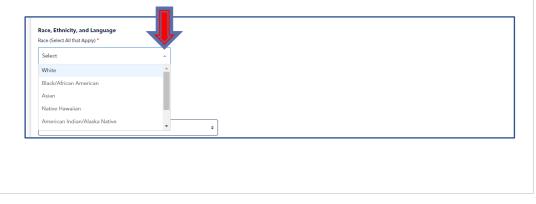

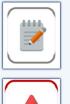

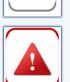

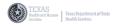

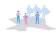

#### Race, Ethnicity, and Language (cont'd)

In the example below, the race Native Hawaiian has been selected. In the new field to the right, you're able to define the Hawaiian Origin.

| Race, Ethnicity, and Language<br>Race (Select All that Apply)                  | Hawaiian Origin                                                                                        |
|--------------------------------------------------------------------------------|----------------------------------------------------------------------------------------------------|
| Native Hawaiian × × •                                                          | Select ÷                                                                                               |
| Are you Hispanic?          Yes       No         What is Your Primary Language? | Native Hawaiian/Pacific Islander<br>Samoan<br>Guamanian or Chamorro<br>Other Pacific Islander<br>Other |

In this example, the race Asian has been selected. In the new field to the right, you're able to define the Asian Origin.

| Race (Select All that App                                                                                                    | Asian Origin<br>Select ÷                                                                                      |
|----------------------------------------------------------------------------------------------------|----------------------------------------------------------------------------------------------------|
| Are you Hispanic?          Yes       No         What is Your Primary Language?       Select         What is your Secondary Language? | Asian American<br>Korean<br>Chinese<br>Vietnamese<br>Filipino<br>Japanese<br>Other<br>Asian Indian<br>Unknown |

- 2. Answer the question "Are you Hispanic?".
- 3. Click the **Yes** or **No** button to answer the question.

| re you Hispanic?                 |    | Hispanic Origin (Select All that Apply)    |   |
|----------------------------------|----|--------------------------------------------|---|
| Yes                              | No | Select                                     | Â |
| /hat is Your Primary Language?   |    | Mexican, Mexican American, Chicano/a       |   |
| Select                           |    | Puerto Rican                               |   |
|                                  |    | Cuban                                      |   |
| /hat is your Secondary Language? |    | Another Hispanic, Latino or Spanish origin |   |
| Select                           |    | Unknown                                    |   |

4. If yes, click the down arrow to update the new Hispanic Origin field to the right.

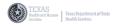

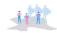

#### Race, Ethnicity, and Language (cont'd)

5. Next, click the down arrow to update the Primary Language and Secondary Language fields, if needed.

| our Primary Language? | Please Specify the Language |
|-----------------------|-----------------------------|
| Other                 | ÷                           |
| Select                |                             |
| English               |                             |
| Spanish               |                             |
| Other                 |                             |

If you select Other, update the Please Specify the Language field to the right.

#### **Other Details**

6. Answer the questions regarding level of education and special needs.

|                                         |    | <br> | \$ |
|-----------------------------------------|----|------|----|
| o you have any special needs?<br>Select |    | <br> |    |
| Select                                  |    |      |    |
|                                         |    |      | -  |
| vre you a Veteran?                      | ×  | <br> |    |
| Yes                                     | No |      |    |

7. Once all fields have been updated, locate and click the blue Next button at the bottom right corner of this section.

| Are you a Veteran?<br>Yes | No |                                                       |             |
|---------------------------|----|-------------------------------------------------------|-------------|
|                           |    |                                                       | Next        |
|                           |    | ormation section will collapse and<br>em will expand. | the Contact |
|                           |    |                                                       |             |

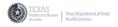

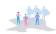

#### **Contact Information**

#### **Physical Address**

Answer the question regarding Physical Address.

1. Click the **Yes** or **No** button to answer the question.

| 2 Contact Info                             |                                           |   |
|--------------------------------------------|-------------------------------------------|---|
| Physical Address                           | stance, please use the Help button above. |   |
| Do you have a fixed ad                     | What is your current living situation?    |   |
| Yes No                                     | Select                                    | ¢ |
| When did you start living at this address? | Select<br>Board Care or Assisted Living   |   |

2. Update the address fields with the current address that you live at now.

| Current street address that you live now. |                |            |
|-------------------------------------------|----------------|------------|
| Address Line 1 *                          | Address Line 2 | City *     |
|                                           |                |            |
|                                           |                |            |
| State *                                   | County *       | Zip Code * |
| Select ¢                                  | Select         |            |
|                                           |                |            |

#### **Mailing Address**

3. For mailing address, click the **Yes** or **No** button to answer the question. If Yes is selected, the address fields will appear grayed-

| Mailing Address<br>s your Mailing Address the same as | your Physical Address? |                |        |            |
|-------------------------------------------------------|------------------------|----------------|--------|------------|
| Yes                                                   | No                     |                |        |            |
| Address Line 1 *                                      |                        | Address Line 2 | City * |            |
|                                                       |                        |                |        |            |
| tate *                                                |                        | County *       |        | Zip Code * |
| Select                                                |                        | Select         |        |            |
|                                                       |                        |                |        |            |
|                                                       |                        |                |        |            |
|                                                       |                        |                |        |            |
|                                                       |                        |                |        |            |

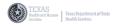

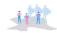

#### Mailing Address (cont'd)

4. If no, enter the address details in each field. Remember, fields with a red asterisk (\*) to the right of the title of the field are required.

| Address Line 2 | City *     |
|----------------|------------|
|                |            |
|                |            |
| County *       | Zip Code * |
| ◆ Select       |            |
|                | County *   |

#### **Other Contact Info**

In the Other Contact Info section, the primary email address and phone number that was entered during registration will appear grayedout and cannot be edited.

| Other Contact Info<br>Email * | Alternate Email |
|-------------------------------|-----------------|
| cnew12522@gmail.com           |                 |
| Primary Phone *               | Secondary Phone |
| (999) 222-1452                | (###)###=####   |
| ·                             |                 |

5. Add an additional email address and/or phone number in the fields, if needed.

#### **Contact Preferences**

6. In the Contact Preferences section, select how you would like to be contacted going forward. Click the down arrow to the right and select as many as apply.

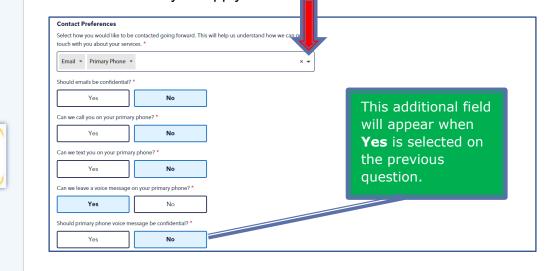

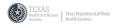

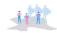

### **Emergency Contact Information**

7. Fill in as much information as possible in the Emergency Contact Information section such as the name, address and phone number.

| Emergency Contact Information            |                              |                                        |
|------------------------------------------|------------------------------|----------------------------------------|
| Relationship                             | First Name                   | Last Name                              |
| Aunt \$                                  | Anew                         | Client                                 |
| Is this person aware of your HIV status? |                              |                                        |
| Yes No I don't know                      |                              |                                        |
| Address Line 1                           | Address Line 2               | City                                   |
| 123 Client Road                          |                              | Dallas                                 |
| State                                    | County                       | Zip Code                               |
| TEXAS \$                                 | Dallas ¢                     | 75203                                  |
| Phone Number                             | Is this number confidential? | Can we leave a message on this number? |
| (972) 801-1102                           | 🔘 Yes 🔘 No                   | Yes   No                               |
| Alternate Phone Number                   | Is this number confidential? | Can we leave a message on this number? |
| (###) ###-####                           | ○ Yes ○ No                   | ○ Yes ○ No                             |
| Back                                     |                              | Next Exit to Dashboard Continue        |

8. Locate and click the blue **Next** button.

The sections will collapse as complete.

| Personal Information |                  |
|----------------------|------------------|
| Contact Information  |                  |
| Back                 | Exit to Dashberg |

9. Click the blue **Continue** button.

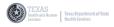

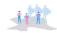

### My Relationships

## **My Relationship Details**

This section allows you to update your Marital Status and information about your household.

| My Relationship Details                                                                                                    |                            |
|----------------------------------------------------------------------------------------------------|----------------------------|
| Note: All fields marked * are required. If you need assistance, please use the Help button above.                                                                                            |                            |
|                                                                                                    |                            |
| Marital Status 🜒                                                                                                    |                            |
| What is your current Marital Status? *                                                                                                    |                            |
| Divorced +                                                                                                    |                            |
| Divorced Date                                                                                                    |                            |
| MM/DD/YYY 🗰                                                                                                    |                            |
| Household Details                                                                                                    |                            |
| Do other people live in your home? *                                                                                                    |                            |
| ○ Yes ○ No                                                                                                    |                            |
|                                                                                                    |                            |
| Household Members                                                                                                    |                            |
| Please add information for each person in your household. If you are adding your spouse, provide their medical insurance information to help see if you may qualify for additional services. |                            |
|                                                                                                    |                            |
| O Add a Household Member                                                                                                    |                            |
|                                                                                                    |                            |
|                                                                                                    |                            |
|                                                                                                    |                            |
|                                                                                                    |                            |
|                                                                                                    |                            |
| Back                                                                                                    | Exit to Dashboard Continue |
|                                                                                                    |                            |

# **Marital Status**

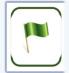

1. For Marital Status, click the down arrow on the right of the field to select the Marital Status.

| Marital Status  What is your current Marital Status?* |   |
|-------------------------------------------------------|---|
| Divorced ¢                                            | ] |
| Divorced Date                                         |   |
| MM/DD/YYYY                                            |   |
|                                                       |   |

2. Based on the selection, update any information or date fields that appear.

#### **Household Details**

3. For Household Details, select the radio button to answer the question.

|   | Household Details                                                   |
|---|---------------------------------------------------------------------|
|   | Do other people live in y                                           |
|   |                                                                     |
|   | How many people, including yourself, live in your home?             |
|   |                                                                     |
| 1 |                                                                     |
|   | How many poonto under ago 18 including yourself live in your borno? |

4. If **Yes** is selected, update any information or date fields that appear.

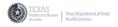

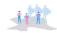

# My Relationships (cont'd)

#### **Household Members**

In this section, add information for each person in your household.

5. Click the blue Add a Household Member link.

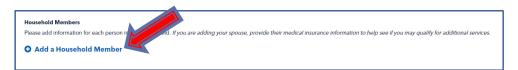

6. A new window will appear. Complete each required field to add the household member. Fields with an asterisk (\*) are required.

| Aunt                              | •                      |                |
|-----------------------------------|------------------------|----------------|
| First Name *                      | Last Name *            | Middle Initial |
| Anew                              | Client                 |                |
| Date of Birth *                   | Social Security Number | Gender         |
| 10/05/1950                        | XXX-XX-XXXX            | Female         |
| Does this person live with you? * |                        |                |
| Phone Number *                    |                        |                |
| (888) 999-4512                    |                        |                |
| Add Person Cancel                 |                        |                |
|                                   |                        |                |

Click the blue Add Person button.

The household member is added to the Household Members section.

| Household Members Please add information for each person in your household. If you are adding your spouse Add a Household Member | r, provide their medical insurance information to help see if you may qualify for additional services. |       |
|----------------------------------------------------------------------------------------------------|----------------------------------------------------------------------------------------------------|-------|
| Anew Client Relationship: Aurt                                                                                                   |                                                                                                    |       |
| Back                                                                                                    | Exit to Dashboard Conti                                                                                | linue |

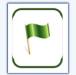

Click the blue Continue button to move to the next section of the online application.

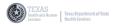

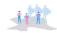

# My Health

# Health Details

# **Primary Care**

1. To select the Primary Care Type, click the down-arrow to the right.

| y Health                                                                                                    |   |
|----------------------------------------------------------------------------------------------------|---|
| Health Details Note: All fields marked * are required. If you need assistance, please use the Help button above. Primary Care |   |
| Primary Care Type *                                                                                                    |   |
| Private MD                                                                                                    | • |
| Select                                                                                                    |   |
| Alternative/Complementary Care                                                                                                |   |
| County Medical and DPH Clinics                                                                                                |   |
| Community Based Clinics - Public                                                                                              |   |
| Community Based Clinics - Private                                                                                             |   |
| HMO Hospital/Clinics                                                                                                    |   |
| VA Hospital                                                                                                    |   |
| CHAMPUS                                                                                                    | 曲 |
| Federally Qualified Health Center/Hospital<br>Other                                                                           |   |
| Other<br>Private MD                                                                                                    |   |
| Emergency Room                                                                                                    |   |
| No Primary Care                                                                                                    |   |
| Unknown                                                                                                    |   |

Remember to fill in the supporting fields based on the Primary Care Type selected.

| ry Care Type *                 |                                               |
|--------------------------------|-----------------------------------------------|
| rate MD                        | \$                                            |
| ry Care Physician              |                                               |
| Thee Doctor                    |                                               |
| ry Care Physician Phone Number | Date of last visit to primary care physician? |
| 8) 111-2225                    | MM/DD/YYYY                                    |

# 2. Answer the question regarding pregnancy.

|                                              | Date of last visit to primary care physician? |
|----------------------------------------------|-----------------------------------------------|
| (888) 111-2225                               | MM/DD/YYYY                                    |
| If applicable, are you currently pregnant? * |                                               |
| 🔿 Yes 💿 No 🔿 I don't know 🔨                  |                                               |
|                                              | This will allow the program staff             |

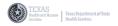

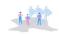

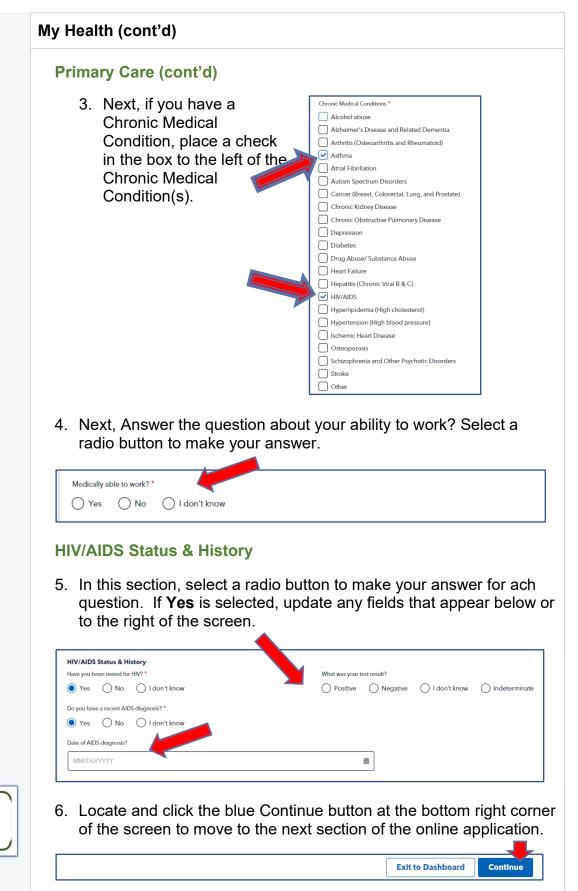

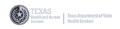

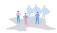

# VIII. Updating the Application Sections

| Income Information                                                                                                    | on                                  |
|----------------------------------------------------------------------------------------------------|-------------------------------------|
| The My Income se                                                                                                    | ction contains two (2) subsections: |
| •                                                                                                    | Income Information                  |
| •                                                                                                    | Assets & Expenses                   |
| My Income                                                                                                    |                                     |
| 1 income Information                                                                                                    |                                     |
| Back                                                                                                    | Exit to Dashboard                   |
| In the screenshot a                                                                                                    | above, the sections are collapsed.  |
|                                                                                                    |                                     |
| My Income<br>Income Information<br>Are year currently employed? *<br>Yes No<br>In the last 20 days, here you or your spoose had a source of recorde? *<br>Yes No |                                     |
| Income Information  Are you currently employed? *      Ves No In the last 30 days, have you or your pouse had a source of income? *                              |                                     |
| Income Information  Are you currently employed?*      Ves No In the last 30 days, have you or yours sponse had a source of income?*      Yes No                  | No income records added.            |
| Income Information  Are you currently employed?*      Ves No In the last 30 days, have you or yours sponse had a source of income?*      Yes No                  |                                     |
| Income Information  Are you currently employed?*      Ves No  In the last 30 days, have you or your spouse had a source of income?*      Yes No                  | No income records added.            |
| Income Information  Are you currently employed?*      Ves No      Ves No      Your Source(s) of Income                                                           |                                     |
| Income Information  Are you currently employed?*      Ves No      Ves No      Your Source(s) of Income                                                           |                                     |
| Income Information  Are you currently employed?*      Ves No  In the last 30 days, have you or your spouse had a source of income?*      Yes No                  |                                     |
| Income Information  Are you currently employed?*      Ves No  In the last 30 days, have you or your spouse had a source of income?*      Yes No                  |                                     |

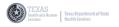

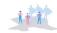

# My Income (cont'd)

#### **Income Information**

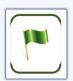

1. In the Income Information section, click the **Yes** or **No** buttons to answer the questions. Fields with a red asterisk (\*) to the right of the title of the field are required.

| 1 Income Information                             | 1                    | ^                        |
|--------------------------------------------------|----------------------|--------------------------|
| Are you currently employed?*                     |                      |                          |
| Yes                                              | No                   |                          |
| In the last 30 days, have you or your spouse had | a source of income?* |                          |
| Yes                                              | No                   |                          |
|                                                  |                      |                          |
| Your Source(s) of Income                         |                      |                          |
| Add an Income                                    |                      |                          |
|                                                  |                      | No income records added. |
|                                                  |                      |                          |

2. If **No** is selected for both questions, locate and click the **Next** button at the right of the Income Information section.

If **Yes** is selected, a blue **Add an Income** link will appear in the Your Source(s) of Income section below/

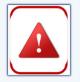

THE MY DOCUMENTS SECTION OF THIS USER GUIDE PROVIDES DETAILED INSTRUCTIONS ON HOW TO UPLOAD SUPPORTING DOCUMENTS.

3. On the new window, fill in the information in each required field and click the blue **Add Income** button.

| Income Type *     | Name of Employer/Income Source * |
|-------------------|----------------------------------|
| Employment/Wages  | 123 Company                      |
| Amount*           | Frequency *                      |
| \$ 800            | Monthly +                        |
| Start Date        | End Date                         |
| 01/03/2022        | mm/dd/yyyy ti                    |
| Add Income Cancel |                                  |

The income is added to the section.

| \$ 123 Company     |  |  |
|--------------------|--|--|
| Amount: \$ 800     |  |  |
| Frequency: Monthly |  |  |

4. Click the blue **Next** button to go to the Assets & Expenses section.

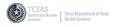

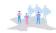

# My Income (cont'd)

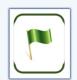

#### **Assets & Expenses**

1. In this section, answer the questions regarding your personal assets and ownership.

| Yes     No       space can a c.a?     No       Ves     No       dura structure of other assess     S       s     S       commands     Yes       Yes     No       ves     No       ves     No | 2 Assets & Expenses           |                                                 |
|----------------------------------------------------------------------------------------------------|-------------------------------|-------------------------------------------------|
| Do you can a ca?           Yes         No           Doting amount of other assets                                                                                                    | Do you own a house?           |                                                 |
| Ves No Notarenout of other assets S Does approx else help towards your mostify expenses like next and utilities? (Partner/Sposse, See amound do they constitute? S                           | Yes                           | No                                              |
| Deter sensore of other assets                                                                                                    | Do you own a car?             |                                                 |
| 5 Consequences that have towards your monthly expenses like net and utilise 17 durines/"spoons,<br>howmands Yes No much do twy contribute? 5                                                 | Yes                           | No                                              |
| 5 Des anyons als help basards your monthly expenses like root and attites? (PurtourSpoore,<br>Koremaai) Yes Now much do bey contribute? 5 Back                                               | Dollar amount of other assets |                                                 |
| Roomado) Yes No No No                                                                                                    | s                             |                                                 |
| Yes No<br>Nor much do buy combude?                                                                                                    |                               | enses like rent and utilities? (Partner/Spouse, |
| \$                                                                                                    |                               | No                                              |
| \$                                                                                                    | How much do they contribute?  |                                                 |
| Back                                                                                                    | s                             | ]                                               |
| Back                                                                                                    |                               |                                                 |
| Back                                                                                                    |                               |                                                 |
| Back                                                                                                    |                               |                                                 |
|                                                                                                    | Back                          |                                                 |

- 2. If **Yes** is selected, enter the dollar amounts in the appropriate fields.
- 3. Click the blue **Done** button to the right of the section.

The sections will collapse and a check is located to the left of the subsection name.

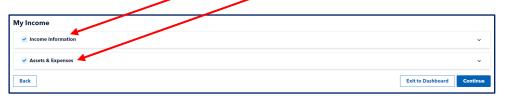

4. Click the blue **Continue** button to move to the next section of the online application.

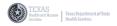

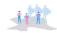

#### My Insurance

#### **Insurance Details**

In this section, you're able to provide information about your medical insurance.

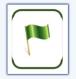

1. Click the down arrow to make your selection(s)

| Insurance Details         Note: All fields marked * are required. If you need assistance, please use the Help button above.         Do you have any of the following insurance benefits? (Select all that apply)         \$\frac{1}{2}\$ elect.         Other comprehensive healthcare plans         Patient assistance programs (PAPs)         Private/employer insurance or Veteran's Affairs (VA) insurance         I do not currently have health insurance or have lost my insurance more than 90 days ago |
|----------------------------------------------------------------------------------------------------|
| Belect     -       Other comprehensive healthcare plans     -       Patient assistance programs (PAPs)     -       Private/employer insurance or Veteran's Affairs (VA) insurance     -                                                                                                    |
| Other comprehensive healthcare plans Atlant assistance programs (PAPs) Private/employer insurance or Veteran's Affairs (VA) insurance                                                                                                    |
| Patient assistance programs (PAPs)<br>Private/employer insurance or Veteran's Affairs (VA) insurance                                                                                                    |
| Private/employer insurance or Veteran's Affairs (VA) insurance                                                                                                    |
|                                                                                                    |
| I do not currently have health insurance or have lost my insurance more than 90 days ago                                                                                                    |
|                                                                                                    |

If you **do not** have any medical insurance, select "**I do not currently have health insurance...**" from the list.

| My Insurance                                                                                                    |
|----------------------------------------------------------------------------------------------------|
| Insurance Details                                                                                                    |
| Note: All fields marked * are required. If you need assistance, please use the Help button above.                                                                         |
| Do you have any of the following insurance benefits? (Select all that apply) I do not currently have health insurance or have lost my insurance more than 90 days ago × × |
| Back                                                                                                    |

2. Click the blue **Continue** button to the right.

If you **do** have medical insurance, through an employer, select "**Private/employer Insurance or Veterans Affairs (VA) Insurance**" from the list.

| ly Insurance                                                                                      |   |
|---------------------------------------------------------------------------------------------------|---|
| Insurance Details                                                                                 |   |
| Note: All fields marked * are required. If you need assistance, please use the Help button above. |   |
| Do you have any of the following insurance benefits? (Select all that apply)                      |   |
| Select                                                                                            | * |
| Other comprehensive healthcare plans                                                              | * |
| Patient assistance programs (PAPs)                                                                |   |
| Private/employer insurance or Veteran's Affairs (VA) insurance                                    |   |
| I do not currently have health insurance or have lost my insurance more than 90 days ago          |   |
| I don't know                                                                                      | * |

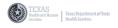

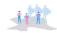

# My Insurance (cont'd)

# Insurance Details (cont'd)

3. Based on the selection, a new section with fields of information may appear. Fill in the fields that appear.

| Insurance Details Note: All fields marked * are recuired. If you need assistance, please use the Help button Do you have any of the following insurance or vote ran's Affairs (VA) insurance × Private/employer insurance or Veteran's Affairs (VA) insurance Other Cross/Blue Shield Member ID Number ABC123XY ACClick the blue Continue button section in the online application | x   ENS LONE  MM/DD/YYYY   Insurance Plan Phone Number  (888) 999-2211  Exit to Dashboard |
|----------------------------------------------------------------------------------------------------|-------------------------------------------------------------------------------------------|
| Private/employer insurance or Vet ran's Affairs (VA) insurance × Private/employer insurance or Veteran's Affairs (VA) insurance Outroate Outroate Outroate Outroate Outroate Outroate Blue Cross/Blue Shield Member ID Number ABC123XY 4. Click the blue Continue button                                                                                                    | END DAY MM/DD/YYYY  Insurance Plan Phone Number  (888) 999-2211  Exit to Dashboard        |
| Private/employer insurance of Veteran's Affairs (VA) insurance UNT Date  O1/01/2019  Insurance Name Blue Cross/Blue Shield  Member ID Number ABC123XY  4. Click the blue Continue button                                                                                                    | END DAY MM/DD/YYYY  Insurance Plan Phone Number  (888) 999-2211  Exit to Dashboard        |
| ABC123XY  4. Click the blue Continue button                                                                                                    | Insurance Plan Phone Number (888) 999-2211 Exit to Dashboard                              |
| Insurance Name Blue Cross/Blue Shield ABC123XY                                                                                                    | Insurance Plan Phone Number (888) 999-2211 Exit to Dashboard                              |
| Insurance Name IBlue Cross/Blue Shield Member ID Number ABC123XY  4. Click the blue Continue button                                                                                                    | Insurance Plan Phone Number (888) 999-2211 Exit to Dashboard                              |
| Insurance Name Blue Cross/Blue Shield Member ID Number ABC123XY  4. Click the blue Continue button                                                                                                    | Insurance Plan Phone Number (888) 999-2211 Exit to Dashboard                              |
| Blue Cross/Blue Shield<br>Member ID Number<br>ABC123XY<br>4. Click the blue <b>Continue</b> button                                                                                                    | Insurance Plan Phone Number<br>(888) 999-2211<br>Exit to Dashboard                        |
| Member ID Number<br>ABC123XY                                                                                                    | Insurance Plan Phone Number<br>(888) 999-2211<br>Exit to Dashboard                        |
| ABC123XY                                                                                                    | (888) 999-2211<br>Exit to Dashboard                                                       |
| . Click the blue <b>Continue</b> button                                                                                                    | Exit to Dashboard                                                                         |
|                                                                                                    |                                                                                           |
|                                                                                                    | l.                                                                                        |
| THE NEXT SECTION IN THE TAKECHAR<br>My DOCUMENTS. IN THIS SECTION, Y<br>SUPPORTING DOCUMENTS TO ATTACH<br>• PROOF OF INCO<br>• PROOF OF RESII<br>• PROOF OF INSU                                                                                                    | OU WILL BE ABLE TO UPLOAD<br>TO YOUR APPLICATION SUCH AS                                  |

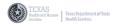

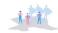

# My Documents

The My Documents section allows you to upload and attach files and/or supporting documents to your online application.

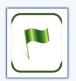

1. Click the down arrow to select the Document Category for the document being uploaded.

| y Documents                                                                                                    |                       |                                           |
|----------------------------------------------------------------------------------------------------|-----------------------|-------------------------------------------|
| Upload files for your application.<br>This is where you can upload files that are needed for your application.<br>& Document Upload Help                                 | Files Ready to Upload |                                           |
| Document Category                                                                                                    |                       |                                           |
| Select                                                                                                    | •                     |                                           |
| Select<br>Proof of Texas Residency<br>Proof of Texas Residency<br>Proof of Normal Selection<br>Proof of Normal Selection<br>Proof of Normal Selection<br>Other Documents |                       |                                           |
| Choose a File                                                                                                    |                       |                                           |
|                                                                                                    |                       |                                           |
| Back                                                                                                    |                       | Exit to Dashboard Upload Files & Continue |

2. Click inside the Comments box to add details to support the document being uploaded.

| Upload files for your application.                                       | Files Ready to Upload |
|--------------------------------------------------------------------------|-----------------------|
| This is where you can upload files that are needed for your application. |                       |
| တ္ Document Upload Help                                                  |                       |
| Document Category                                                        |                       |
| Proof of Texas Residency                                                 | \$                    |
| Comments                                                                 |                       |
|                                                                          |                       |
|                                                                          |                       |
|                                                                          |                       |
|                                                                          |                       |
|                                                                          |                       |
| Choose a File                                                            |                       |
|                                                                          |                       |
| <b>_</b>                                                                 |                       |
|                                                                          |                       |

3. Click the **Choose a File** button to locate and select the file for upload.

The Open window will appear.

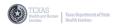

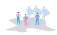

# My Documents (cont'd)

4. Locate and click the document you wish to upload.

| Open                                                                                                    |                      |                                      | >                         |
|----------------------------------------------------------------------------------------------------|----------------------|--------------------------------------|---------------------------|
| $\rightarrow$ $\checkmark$ $\uparrow$ $\blacksquare$ $\Rightarrow$ This PC $\Rightarrow$ Desktop $>$                                                                                                    | Training Documents   | ✓ ບໍ , Search T                      | Training Documents        |
| Organize   New folder                                                                                                    |                      |                                      |                           |
| 3D Objects                                                                                                    | ^ Name ^             | Date modified                        | Туре                      |
| 🔜 Desktop                                                                                                    | ProofofIncome.pdf    | 12/30/2021 10:47 AM                  | Adobe Acrobat D           |
| Documents                                                                                                    | ProofofResidency.pdf | 12/30/2021 10:47 AM                  | Adobe Acrobat D           |
| 🖶 Downloads                                                                                                    |                      |                                      |                           |
| 👌 Music                                                                                                    |                      |                                      |                           |
| Not Contract State State | ✓ <                  |                                      |                           |
| File name: ProofofResident                                                                                                    | sy.pdf               | <ul> <li>✓ Custom Files (</li> </ul> | (*.bmp;*.tif;*.tiff;*.p ~ |
|                                                                                                    |                      | Open                                 | Cancel                    |

5. With the document selected, click the **Open** button at the bottom right of the Open window.

The My Documents screen will appear.

The document is now listed in the **Files Ready to Upload** section of the screen to the right.

| My Documents                                                                                                    | <u></u>                                                             |                   |                         |
|----------------------------------------------------------------------------------------------------|---------------------------------------------------------------------|-------------------|-------------------------|
| Upload files for your application.<br>This is where you can upload files that are needed for your application.<br>Ø Document Upload Help | Files Ready to Upload Proof of Texas Residency: ProofoResidency pat |                   | 🖥 Delete                |
| Document Category Select •                                                                                                    |                                                                     |                   |                         |
| Comments                                                                                                    |                                                                     |                   |                         |
| Choose a File                                                                                                    |                                                                     |                   |                         |
|                                                                                                    |                                                                     |                   |                         |
| Back                                                                                                    |                                                                     | Exit to Dashboard | Upload Files & Continue |

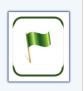

To add another document to the Files Ready to Upload list, begin by:

- 1. selecting a new Document Category and
- 2. Click the Choose a File button to locate the file again.
- 6. Once all documents are listed in the Files Ready to Upload list, click the blue **Upload Files & Continue** button.

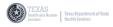

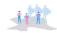

# **Agency Selection**

The Agency Selection section of the online application allows you to select a provider based on the address that was entered in the TakeChargeTexas Client Portal during registration.

| Agency Sel    | ection                                           |                                     |
|---------------|--------------------------------------------------|-------------------------------------|
| Please select | a service provider                               |                                     |
|               | 4804 - Access Information Network                |                                     |
|               | Address: 2707 N. Stommons Frwy, Dallas, TX 75207 |                                     |
| •             | Phone: (214) 943-4444                            | Email: skylar@aindallas.org         |
|               | Website: http://www.aindallas.org                |                                     |
|               | 4804 - AIDS Services of Dallas                   |                                     |
|               | Address: 400 S Zang, Dallas, TX 75203            |                                     |
| ••••          | Phone: (214) 941-0523                            | Email: dmaison@aidsdallas.org       |
|               | Website: http://www.aidsdallas.org               |                                     |
|               | 4804 - Dallas County Hospital District           |                                     |
|               | Address: 1936 Amelia Court, Dallas, TX 75235     |                                     |
|               | Phone: (214) 590-5182                            | Email: CRYSTAL.CURTIS@phhs.org      |
|               | 4804 - Legacy Counseling Center                  |                                     |
|               | Address: 4054 McKinney Ave, Dallas, TX 75204     |                                     |
|               | Phone: (214) 520-6308                            | Email: melissa@legacycounseling.org |

Each listing provides the following for each provider:

- a) Name
- b) Address
- c) Phone Number
- d) Email Address
- e) Website Address

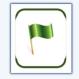

1. Click the provider to make your selection. A blue box will appear around the provider selected.

| • | 4804 - Dallas County Hospital District<br>Address: 1926 Annula Caurt, Dallas, TX 75235<br>Phone: (214) 590-5182       | Email: OPISTAL-CURTIGRybits.org         |
|---|----------------------------------------------------------------------------------------------------|-----------------------------------------|
| • | 4804 - Legsky Counseling Center<br>Address: 4054 McKinney Ave., Dallis, TX 75204<br>Phone: (214):528-6208             | fmail: melasaflegusycourseling.org      |
| • | 4804 - DCHHS - Early Intervention Clinic<br>Address: 2177 N. Ssemenons Frag. Dalas, 1X 73207<br>Phone: (216):819-2050 | Email: tamara.conggioshidalaocourty.org |

2. Scroll down to the bottom of the page and click the blue **Continue** button on the right to move to the next step in the online application.

|      | 4804 - AIDS Healthcare Foundation Address: 7777 Forest Lane, Dallas, TX 75230 |                                      |                      |
|------|-------------------------------------------------------------------------------|--------------------------------------|----------------------|
|      | Phone: (817) 831-1750                                                         | Email: jennings.stone@kidshealth.org |                      |
|      |                                                                               |                                      |                      |
| Back |                                                                               |                                      | Exit to Dashboard Co |
|      |                                                                               |                                      |                      |
|      |                                                                               |                                      |                      |
|      |                                                                               |                                      |                      |

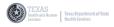

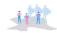

# **Review Application**

On the Review Application screen, all sections of the online application are listed for review.

| Review Application                                             |                                         |  |
|----------------------------------------------------------------|-----------------------------------------|--|
| Emergency Screening                                            |                                         |  |
| Are you under 24 years old: No                                 |                                         |  |
| Are you pregnant: No                                           |                                         |  |
| Are you experiencing homelessness: No                          |                                         |  |
| Have you been recently incarcerated (in the last 6 months): No |                                         |  |
| Is your CD4 count below 100: No                                |                                         |  |
| Have you been out of care for more than 6 months: No           |                                         |  |
| My Service Needs                                               |                                         |  |
| Selected Services                                              |                                         |  |
| HIV Medications                                                |                                         |  |
|                                                                |                                         |  |
| About Me                                                       |                                         |  |
| Personal Information                                           |                                         |  |
| First Name: Cnew                                               | Lost Nome: Client                       |  |
| Middle Name: N/A                                               | Suffix: N/A                             |  |
| Alias or Nickname: N/A                                         | Date of Birth: 11/01/1980               |  |
| Social Security Number: N/A                                    | Drivers License or State ID Number: N/A |  |
| Sex at Birth: N/A                                              | Current Gender Identity:                |  |
| Preferred Pronoun: N/A                                         |                                         |  |
|                                                                |                                         |  |
| Race, Ethnicity, and Language                                  |                                         |  |
| Race: Asian                                                    | What is Your Primary Language: N/A      |  |
| Are you Hispanic: No                                           | What is your Secondary Language: N/A    |  |

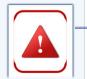

REVIEW THE INFORMATION IN EACH SECTION BEFORE SUBMITTING THE ONLINE APPLICATION. THERE IS NO WAY TO MODIFY THE INFORMATION IN THE APPLICATION ONCE IT IS SUBMITTED.

Scroll down to the bottom of the screen and click the blue **Continue** button to move to the next step in the online application.

| gency Selection                                |                         |
|------------------------------------------------|-------------------------|
| nice Providen: 4804 - Legacy Counseling Center |                         |
| idress: 4054 McKinney Ave, Dallas, TX 75204    |                         |
| ione: (214) 520-6308                           |                         |
| nail: melissa@legacycounseling.org             |                         |
|                                                |                         |
|                                                |                         |
|                                                |                         |
|                                                | Exit to Dashboard Conti |
|                                                |                         |

The Certification and Authorization screen will appear.

| My subscion below indicates that I have read the terms of agreement when creating my account. I certify that all information provided in this application is true and correct to the best of my knowledge.  I fagre E tap:* Today: Data:* Today: Data:* Today: Data:* Today: Data:* Today: Data:* Today: Data:* Today: Data:* Today: Data:* Today: Data:* Data: Data: Da | Please read the statement below                                 |                                                |                                                        |                              |
|----------------------------------------------------------------------------------------------------|-----------------------------------------------------------------|------------------------------------------------|--------------------------------------------------------|------------------------------|
| E sign * Todary bate * Todary bate * Todary bate * Todary bate * Did anyone hom an organization help you with your application? Ves No                                                                                                    |                                                                 | sting my account. I certify that all informati | ion provided in this application is true and correct 1 | to the best of my knowledge. |
| Type your name here to sign         IMADDUVYY           Did arguese from an organization help you with your application?         No                                                                                                    | I Agree                                                         |                                                |                                                        |                              |
| Did anyone from an organization help you with your application?           Yes         No                                                                                                    | E-sign *                                                        |                                                | Today's Date *                                         |                              |
| Yes No                                                                                                    | Type your name here to sign                                     |                                                | MM/DD/YYYY                                             | <b>#</b>                     |
|                                                                                                    | Did anyone from an organization help you with your application? |                                                |                                                        |                              |
| Back                                                                                                    | Yes                                                             | No                                             |                                                        |                              |
|                                                                                                    | Back                                                            |                                                |                                                        | Exi                          |
|                                                                                                    |                                                                 |                                                |                                                        |                              |
|                                                                                                    |                                                                 |                                                |                                                        |                              |
|                                                                                                    |                                                                 |                                                |                                                        |                              |
|                                                                                                    |                                                                 |                                                |                                                        |                              |
|                                                                                                    |                                                                 |                                                |                                                        |                              |
|                                                                                                    |                                                                 |                                                |                                                        |                              |

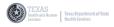

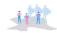

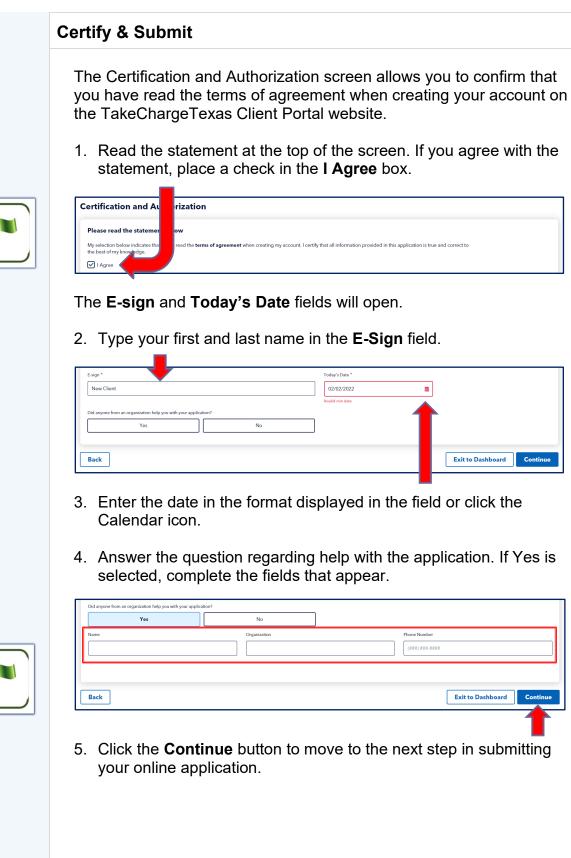

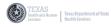

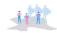

#### **Certify & Submit**

The successful submission screen appears confirming that your online application has been submitted.

| Thank  | hank you for submitting your online application                                                                                                    |  |  |  |  |  |
|--------|----------------------------------------------------------------------------------------------------|--|--|--|--|--|
|        | you for submitting your online application. If applicable, an HHSC representative will be calling you to complete your interview ove<br>one. Please be advised, HHSC representatives call from all over the state so you may receive a call from outside your area code. |  |  |  |  |  |
| Ар     | plication Details                                                                                                    |  |  |  |  |  |
| Ap     | plication Number: 163783                                                                                                    |  |  |  |  |  |
| Ser    | vices applied for:                                                                                                    |  |  |  |  |  |
|        | HIV Medications                                                                                                    |  |  |  |  |  |
| Next : | We'll review your application                                                                                                    |  |  |  |  |  |
| •      | We will send you a letter if we need more info<br>We will let you know if you can get benefits                                                                                                    |  |  |  |  |  |
|        | You can check the status of your case on this website. We will also mail you a letter                                                                                                    |  |  |  |  |  |
|        |                                                                                                    |  |  |  |  |  |
|        |                                                                                                    |  |  |  |  |  |

This screen contains an Application Details section that lists:

- Application Number
- Services Applied for
- Next Steps in the process

This is the end of the TakeChargeTexas Client Portal User Guide.

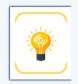